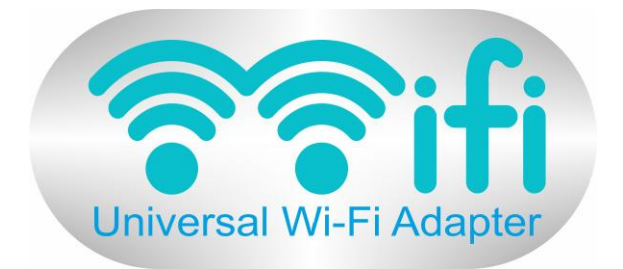

# **MANUALE SCHEDA UNIVERSAL WI-FI**

**SCHEDA WIFI / BRIDGE UNIVERSALE FIRMWARE VERSIONE 1.05**

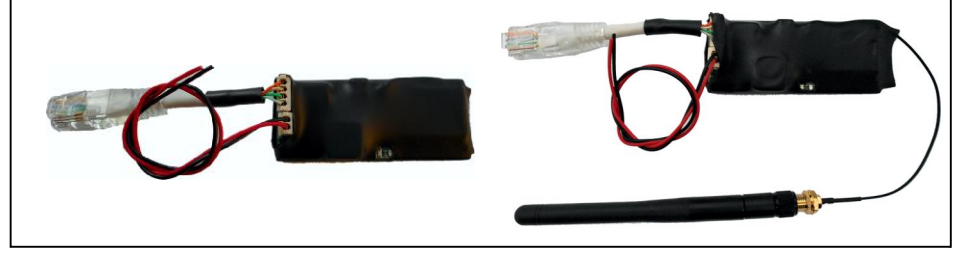

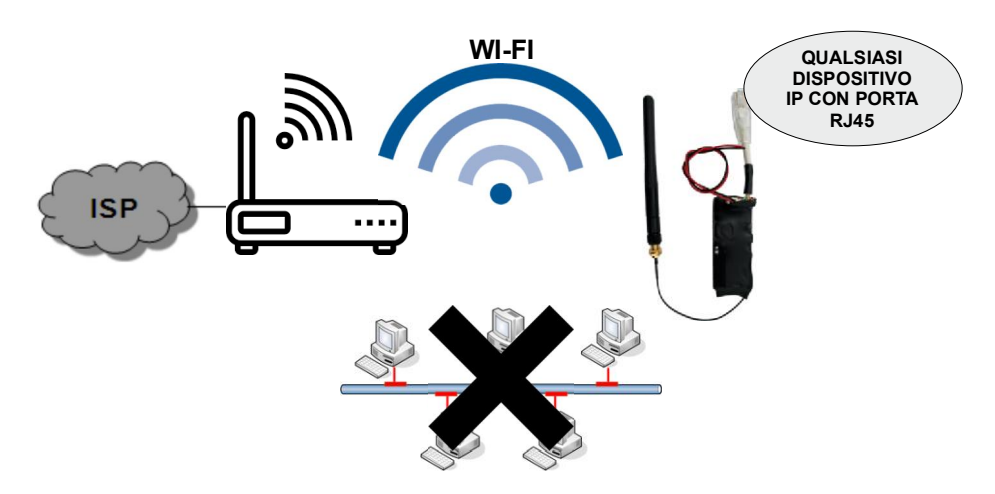

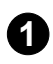

# **SCHEDA UNIVERSAL WI-FI**

La scheda Universal WI-FI consente, a qualsiasi dispositivo con porta di rete LAN, di utilizzare la tecnologia wireless Wi-Fi per connettersi alla rete, evitando di portare al dispositivo la connessione via cavo. La scheda funziona come Bridge tra la scheda di rete LAN del dispositivo e l'Access Point / Router Wi-Fi presente nella rete.

In pratica sostituisce la connessione cavo alla rete LAN con la rete Wi-Fi.

**AFFINCHE' IL DISPOSITIVO A CUI SI COLLEGA LA SCHEDA UNIVERSAL WI-FI DIVENTI ATTIVO SULLA RETE, E' INDISPENSABILE PROGRAMMARLO IN DHCP. LA SCHEDA UNIVERSAL WI-FI ASSEGNERA' AL DISPOSITIVO UN INDIRIZZO IP PRORIETARIO 192.168.100.100. IL DISPOSITIVO DIVENTERA' RAGGIUNGIBILE ATTRAVERSO L'INDIRIZZO IP DELLA SCHEDA UNIVERSAL WI-FI ( DMZ ) SU QUALSIASI PORTAOSERVIZIOUTILIZZATO.**

La scheda ( protetta da guaina plastica ) è equipaggiata con un connettore maschio RJ45 (intestato su cavo da 10cm), con 2 fili di alimentazione ( da 5 a 15Vcc ) e con antenna Wi-Fi. Tramite il connettore RJ45 si inserisce nella presa di rete del dispositivo IP da convertire in Wi-Fi. L'alimentazione viene fornita alla scheda tramite i due fili di colore Rosso ( + ) e Nero ( - ). Vedi figura sotto per riferimento :

Sulla scheda Wi-Fi sono presenti 2 connettori removibili : 1= alimentazione da 5 a 15Vcc ( fili Rosso e Nero ) 2= connettore RJ45 attestato su cavetto da 10cm Sulla scheda sono anche presenti : 3= led di controllo ( alimentazione ed attività wireless )

4= antenna Wi-Fi precablata e montata sotto la guaina di protezione

# **PROCEDURADI PROGRAMMAZIONE DELLASCHEDAWI-FI**

Alimentare la scheda Wi-Fi.

Inserire il plug RJ45 della scheda Wi-Fi nel dispositivo IP da convertire in wireless ( non indispensabile per il setup della scheda Universal Wi-Fi).

Dopo l'alimentazione attendere circa 2 minuti prima che la scheda wi-fi sia disponibile alle impostazioni. Il Led LD1 si accende momentaneamente ad indicare la presenza dell'alimentazione. Dopo circa 2 minuti dall'alimentazione la scheda si rende disponibile alla programmazione. La programmazione si effettua tramite browser da pagina web.

Ci sono due modalità per entrare nel setup web della scheda Universal Wi-Fi :

1) collegando il plug RJ45 della scheda wi-fi direttamente alla porta direte del vostro PC.

2) attivando la sezione Wi-Fi del vostroPC e cercando l'SSID della scheda nella rete.

# **Procedura 1) :**

entrare nel setup della scheda di rete del PC ed impostare manualmente l'indirizzo IP della schedaPC a 192.168.100.10 ( subnet 255.255.255.0 - gateway non necessario ). Aprire un browser ( Explorer, Firefox, Chrome o altro ) e digitare nella barra degli indirizzi 192.168.100.1 e premere invio. Se tutto è corretto vi verrà mostrata a video l'interfaccia di programmazione della scheda Universal Wi-Fi.

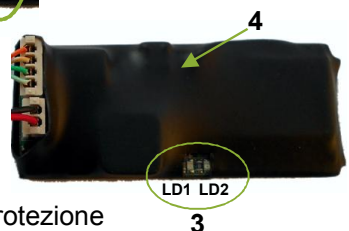

Plug RJ45 Fili di alimentazione

**1 2**

#### **Procedura 2) :**

entrare nel setup della scheda Wi-Fi delPC ed attivare la ricerca delle reti wireless. Tra le reti wireless disponibili troverete anche **universal\_wifi.**

Selezionare questa rete ed alla richiesta di autentificazione con password digitare **universalwifi**. Ad autentificazione avvenuta aprire un browser ( Explorer, Firefox, Chrome o altro ), digitare nella barra degli indirizzi 192.168.100.1 e premere invio.

Se tutto è corretto verrà mostrata a video l'interfaccia di programmazione della scheda.

Sulla destra è mostrata la pagina di configurazione. Vengono mostrati i parametri di default Hostname, Indiri zzo IP,SSID e versione firmware.

I parametri programmabili sono :

- RiavvioAutomatico
- -Password rete wireless ospitante
- -Tipo indirizzo IP( DHCPo Manuale )
- -Tasto ricerca reti wireless.

**Riavvio automatico** ( disabilitabile ) consente alla scheda Universal Wi-Fi di riavviarsi automaticamente per evitare di rimanere in blocco a causa di problemi di rete. E' una procedura di sicurezza che previene blocchi delle funzionalità della scheda, ripristinabili con un semplice riavvio.

Selezionare la casella del Riavvio Automatico desiderata.

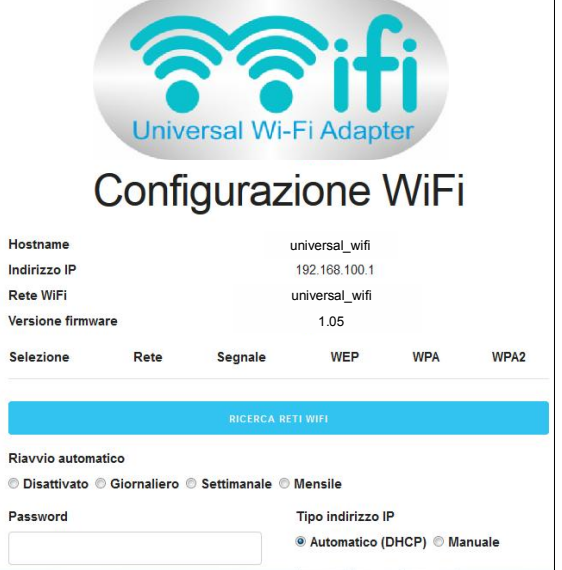

**Password** è la password della rete wireless a cui la scheda si collegherà.

#### **Tipodi indirizzoIP** :

DHCP: l'indirizzo IPverrà assegnato alla scheda Universal Wi-Fi in automatico MANUALE: l'indirizzo IP della scheda Universal Wi-Fi viene da Voi assegnato.

Se viene selezionata la modalità DHCP ( modalità dipendente dalla disponibilità del servizio DHCP sull'Access Point ) viene anche proposta la personalizzazione dell'Hostname ( default **universal\_wifi** ). L'Hostname consente di raggiungere la scheda Universal Wi-Fi senza conoscerne l'indirizzo ( digitare http:\\vostrohostname ). Se l'Hostname non viene personalizzato rimane attivo quello di default.

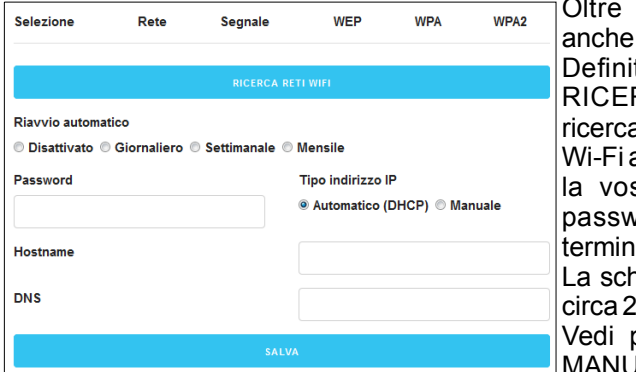

all'Hostname è programmabile il DNS ( suggerito  $8.8.8.8$  ).

ti i parametri premere il tasto RCA RETI WIFI. Terminata la a verrà mostrato l'elenco delle reti a cui potersi collegare. Selezionate stra (quella cui corrisponde la ord che avete digitato) ed al e premere SALVA e poi RIAVVIA. eda effettuerà un Reboot e dopo minuti sarà pronta all'utilizzo.

pagina successiva per modalità JAI E.

Se selezionata la modalità MANUALE verranno richiesti i parametri :

password rete Wi-Fi ospitante, Hostname, Indirizzo IP, Subnet Mask, Gateway, DNS primario e secondario.

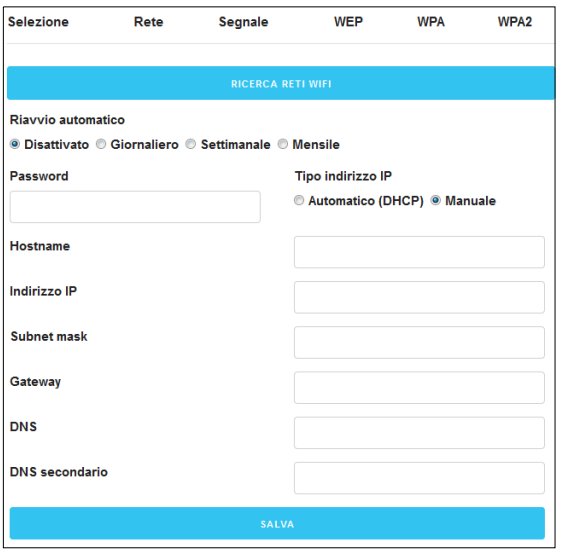

**3**

Al riavvio la scheda Universal Wi-Fi non sarà più visibile come Access Point universal wifi, ma si sarà trasformata in un Client connesso al Router Wi-Fi a cui è stata associata.

Per connettersi al dispositivo IP a cui è stata associata ( si ricorda che il dispositivo IP a cui si collega la scheda Universal Wi-Fi deve essere obbligatoriamente impostato in modalità DHCP ) è sufficiente richiamare l'indirizzo IP della scheda Universal Wi-Fi. Il servizio bridge consentirà di raggiungere il dispositivo IP e tutti i suoi servizi (dmz)

Per Password ed Hostname valgono le considerazioni della pagina precedente. In DHCP i dati della rete vengono acquisiti in automatico, mentre in modalità MANUALE i dati della rete ospitante devono essere inseriti a mano. Indirizzo IPdeve essere congruo al range degli indirizzi della rete ospitante, così come per Subnet Mask. Il Gateway sarà l'indirizzo IPdel Router. E' possibile programmare DNS primario e secondario ( suggerito 8.8.8.8. e 8.8.4.4 ). Definiti i parametri premere il tasto RICERCA RETI WIFI. Terminata la ricerca verrà mostrato l'elenco delle reti Wi-Fi a cui potersi collegare. Selezionare quella alla quale corrisponde la password che avete digitato, premere SALVA e RIAVVIA. La scheda effettuerà un Reboot e dopo circa 2 minuti sarà pronta all'utilizzo.

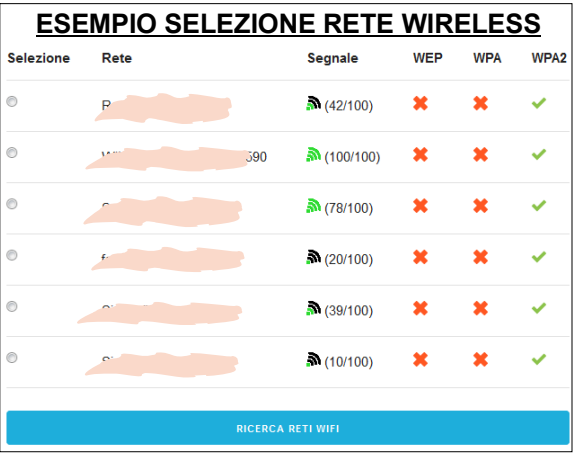

Se non si conosce l'indirizzo IP della scheda Universal Wi-Fi è possibile utilizzare l'Hostname ( default **universal\_wifi** ) al posto dell'indirizzo numerico.

Pingando l'Hostname verrà mostrato in chiaro l'indirizzo IP acquisito dalla scheda Universal Wi-Fi. Per creare Port Forwarding nel Router, relazionare le porte da aprire tra Wan e Lan all'indirizzo della scheda Universal Wi-Fi o al suo Hostname.

La scheda Universal Wi-Fi funzionerà da Bridge tra la rete Wireless e il dispositivo IP da collegare alla rete e consentirà il passaggio di tutti i servizi su qualsiasi porta.

L'attività sulla rete wireless della scheda Universal Wi-Fi è monitorabile tramite il led LD2 che segue l'attività direte in funzione del volume dei dati passanti.

Se si desidera modificare successivamente i dati della scheda Universal Wi-Fi, o ripristinare gli stessi a default, è necessario ricollegarsi alla scheda Universal Wi-Fi tramite pagina Web. Atale scopo scollegare il cavo con il connettore RJ45 dal dispositivo associato e collegarlo direttamente al PC o alla rete dove il PC è connesso mantenendo la scheda ALIMENTATA ( alimentazione da 6 a 14Vcc ). Ripetere la procedura come descritta a pagina 1 e ri-editare da browser la pagina di configurazione. Modificare i dati, salvare e Riavviare la scheda per acquisire i nuovi parametri. Se si desidera RESETTARE la scheda ai parametri di default premere il tasto RESET DEFAULT posto sulla parte bassa del pannello di configurazione.

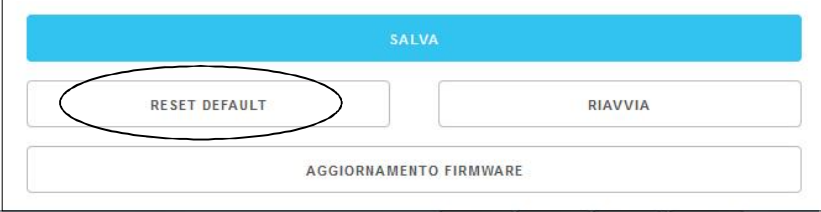

# **AGGIORNAMENTO FIRMWARE**

La scheda è predisposta ad eventuali aggiornamenti.

A tale scopo è disponibile da pagina Web di configurazione il tasto AGGIORNAMENTO FIRMWARE. Cliccando su questo tasto sarà possibile caricare il file di aggiornamento. I file di aggiornamento vengono resi disponibili su sito www.evoforce.it.

La versione di firmware in uso alla scheda ed i parametri di configurazione attivi sono visibili nella parte alta della pagina di configurazione ( vedi immagine sotto ) :

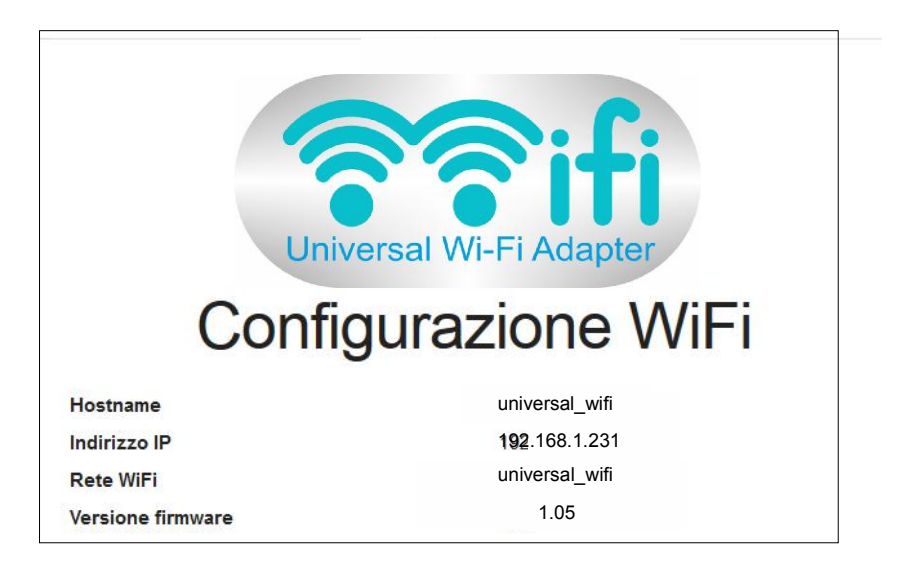

**4**

# **UNIVERSAL WI-FI - VERSIONE CON ANTENNA ESTERNA**

La scheda Universal Wi-Fi è disponibile anche con connettore antenna esterno ( antenna non integrata ). Questa versione viene fornita con un cavetto coassiale di circa 10cm su cui è intestato un connettoreSMAmaschio.

NelKit è presente anche una antenna wi-fi a stilo.

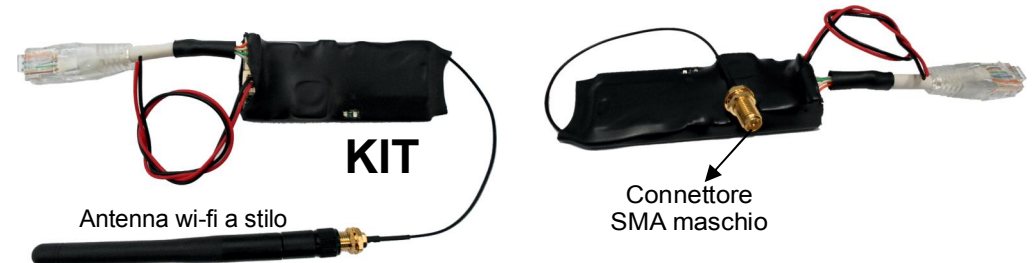

Tale soluzione, rispetto a quella standard, è particolarmente indicata quando il contenitore che alloggia la scheda universal wi-fi è di tipo metallico e/o non consentirebbe alla stessa di ottenere un sufficiente segnale radio per raggiungere l'access point e mantenere una costante stabilità di comunicazione.

# **ACCESSORI OPZIONALI PER UNIVERSAL WI-FI CON ANTENNA ESTERNA**

Universaal Wi-Fi con antenna esterna è corredata da due accessori OPZIONALI. Una prolunga di circa 30cm di cavo per remotizzare ulteriormente l'antenna wi-fi di tipo stilo a corredo e/o una base antenna magnetica con cavo lunghezza 3 metri. Entrambi gli accessori opzionali consentono un migliore adattamento dell'antenna al contesto di installazione della scheda universal wi-fi.

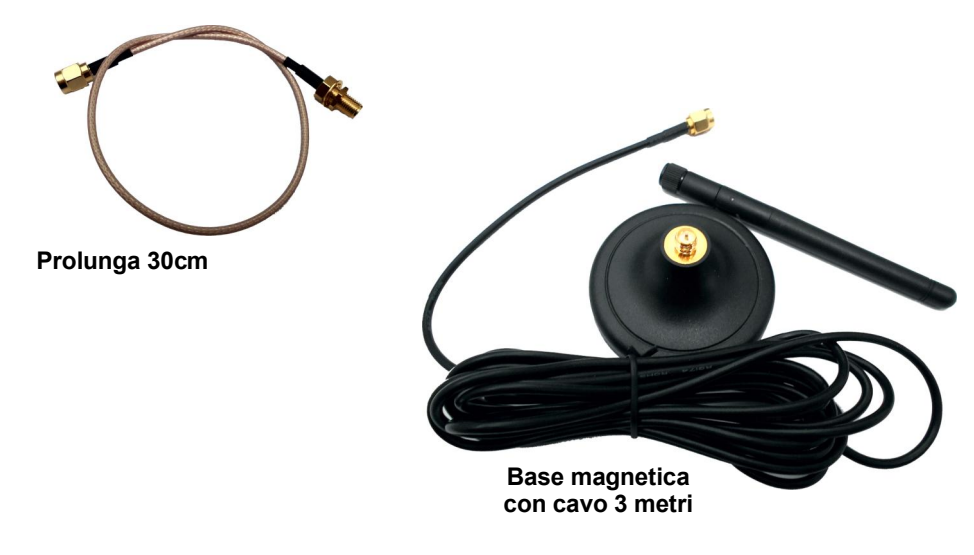

**5**

# **UNIVERSAL WI-FI - CARATTERISTICHE TECNICHE**

ALIMENTAZIONE:<br>ASSORBIMENTO: 60mA (medio) ASSORBIMENTO:<br>FREQUENZA:

FREQUENZA: WiFi802.11 b/g - 2,4GHz<br>DIMENSIONI: 70 x 30mm (solo scheda)  $70 \times 30$ mm (solo scheda)

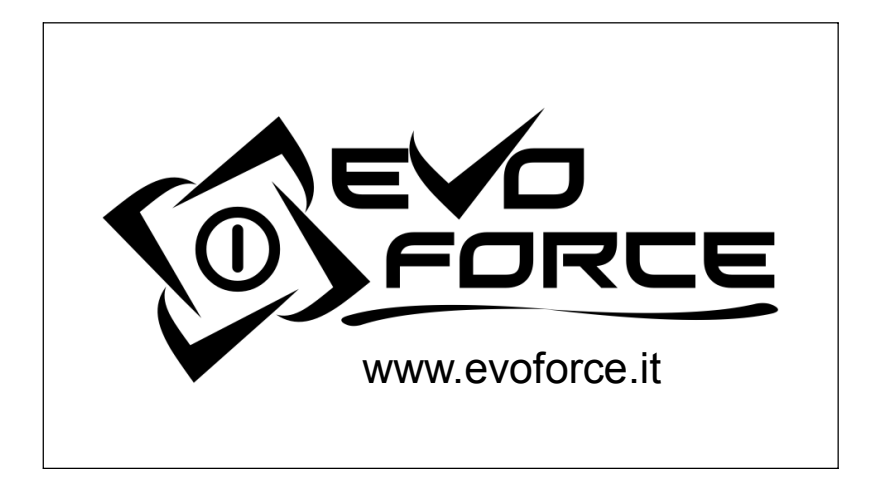

 $C<sub>f</sub>$